# Working with Employees

# Viewing a list of employees

From your Home Page, click **View All Employees.** You will see a list of employees, similar to the following example:

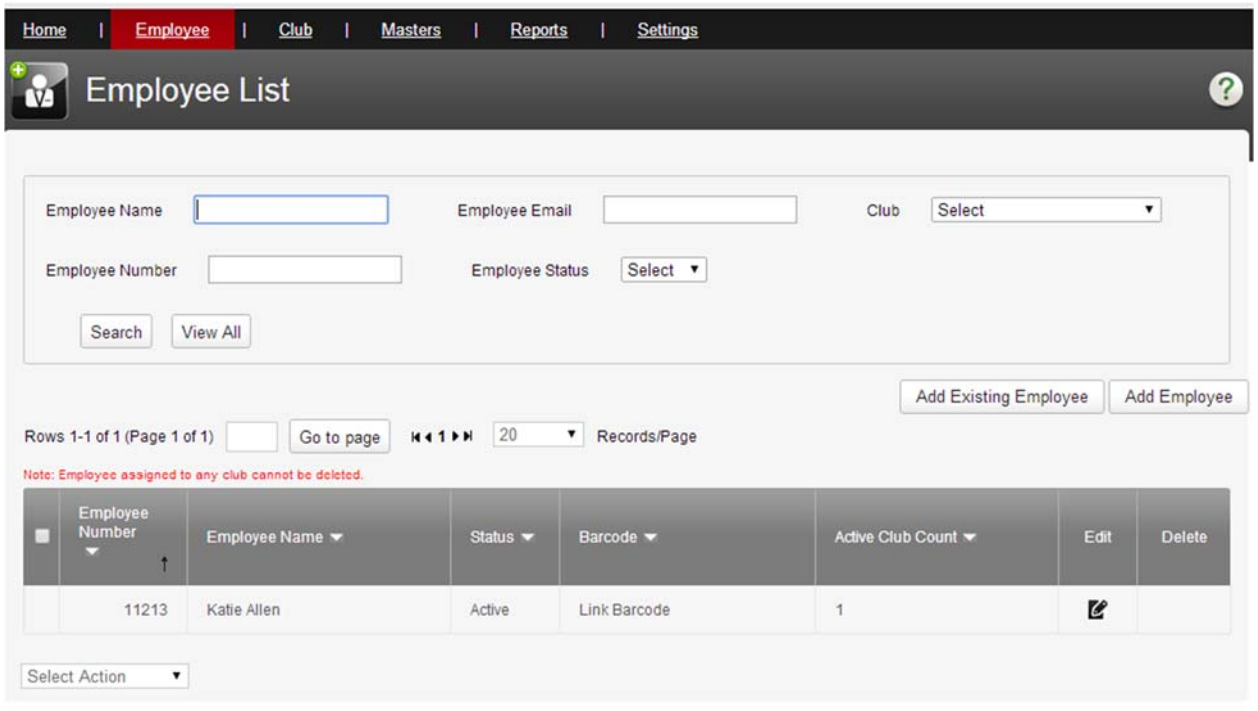

#### Notes:

- 1. You can use the controls at the top of the screen to search or sort the information.
- 2. You can add a new employee by clicking **Add Employee** (in the upper‐right corner of the screen).
- 3. You can edit an employee's information by clicking the icon in the *Edit* column next to their name.
- 4. You can delete an employee by clicking the icon in the *Delete* column next to their name. (Please note that an employee assigned to a club cannot be deleted, and there will be no icon next to their name in the *Delete* column.)

# Adding a new employee

To add an employee, from your Home Page, click **Add Employee**. You will see a screen similar to the following:

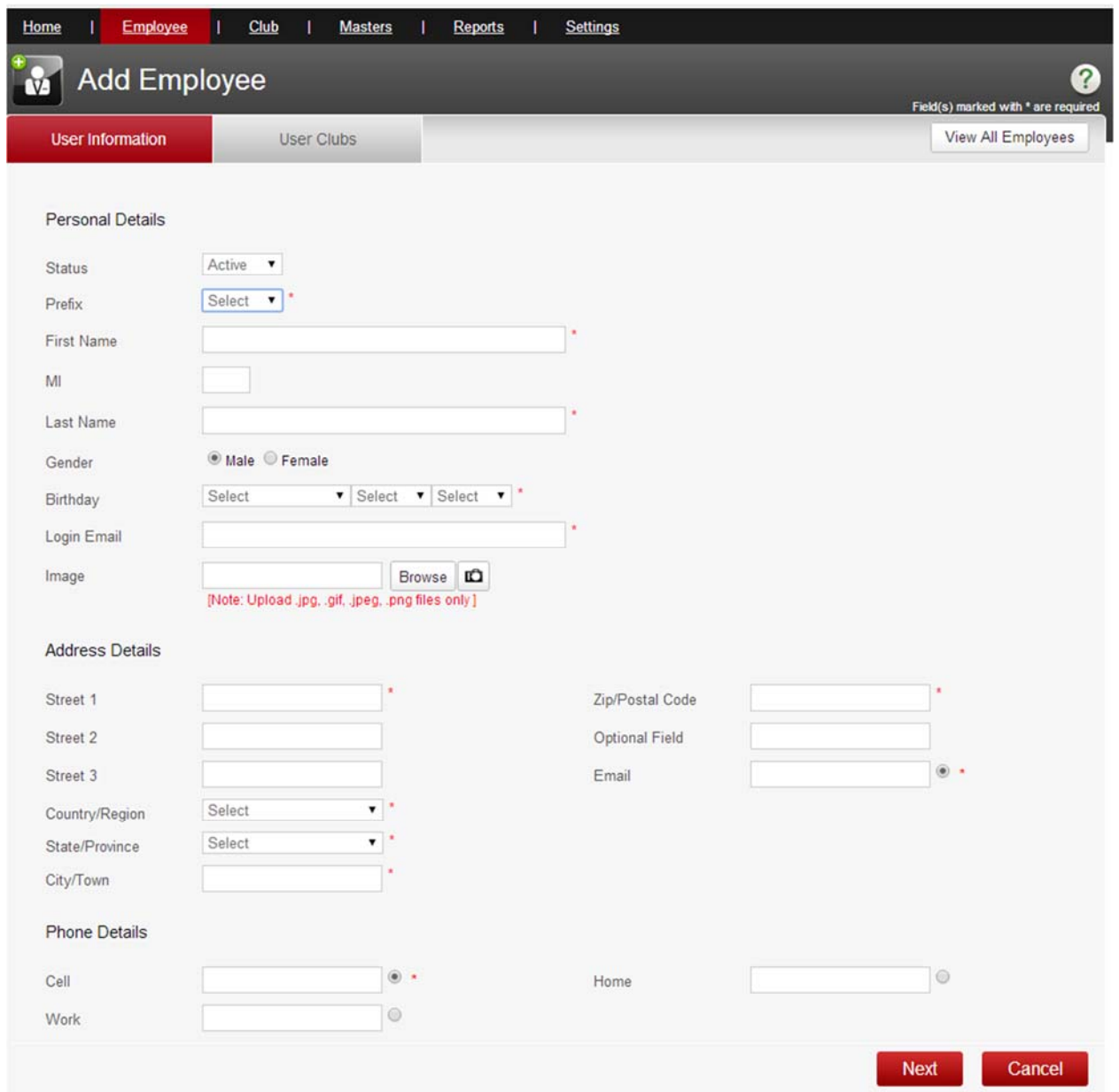

Enter the information about your new employee, then click **Next**.

You will next have the option to assign your employee to one or more clubs.

# Understanding employee club assignments

An employee can be assigned to one club, more than one club, or no clubs at all.

Here are the effects of each of these situations.

#### One Club

If an employee is assigned to just one club, then they will automatically be directed to that club whenever they log in.

#### Multiple Clubs

An employee may work at more than one of your clubs. If an employee is assigned to more than one club, they will receive an option, every time they log in, for which club they would like to view and work with. An employee can switch the Fitware system back and forth among any of the clubs to which they are assigned; however, they can only work on one club's information at a time.

#### No Clubs

An employee does not necessarily need to be assigned to any club. They can be entered just as a "placeholder" until they are assigned to one or more clubs.

Note: If an employee is entered into the system, but not assigned to any club, they will still receive an email with their username and password. *However*, they will be locked out of the Fitware system until such time as they are assigned to at least one club.

# Assigning a new employee to a club

If you have just entered a new employee, you will be on a screen that looks similar to the following:

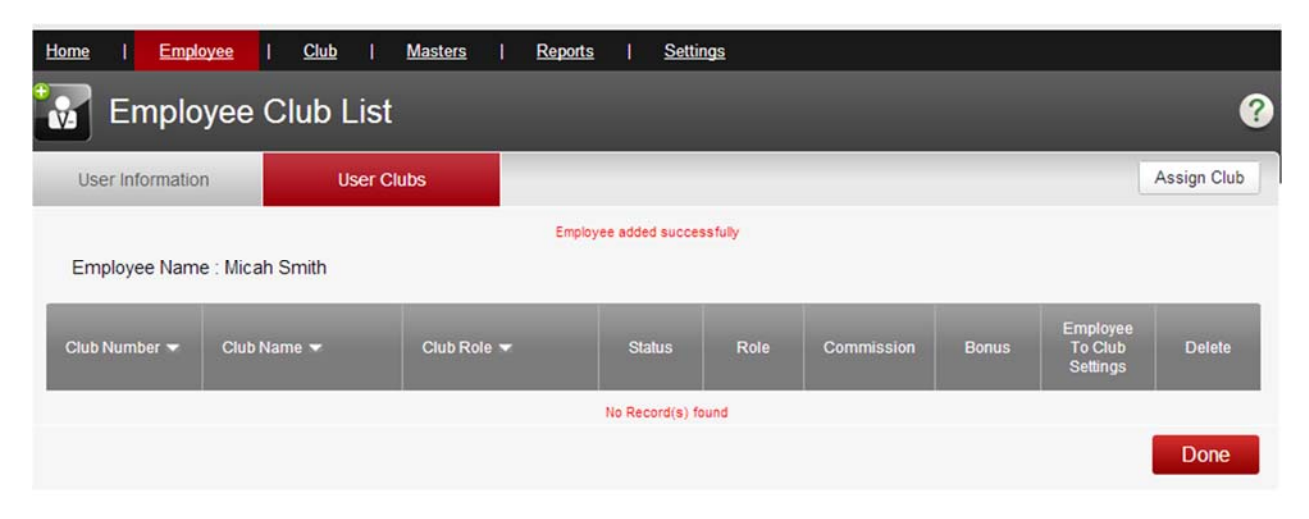

To assign this new employee to one or more clubs, follow these steps:

1. Click the **Assign Club** button (in the upper‐right corner). You will see a screen similar to this:

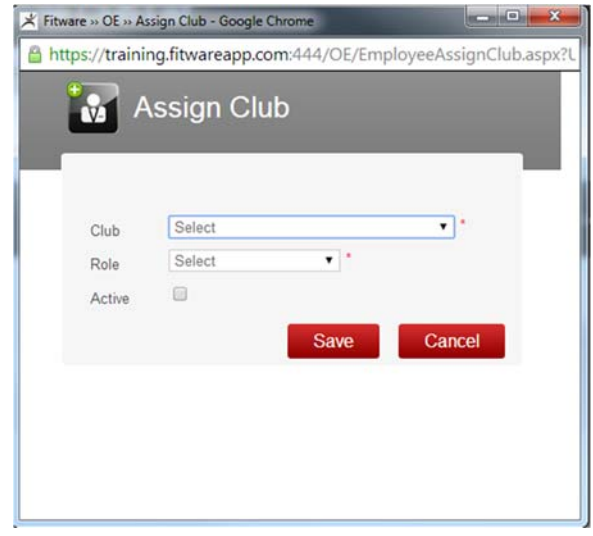

- 2. Select the club to which you wish to assign the employee (you can only select one club at a time).
- 3. Select the *Role* from the drop-down list of choices. This determines the employee's security privileges at that club.
- 4. Click **Save**

If you wish to assign the employee to more than one club, just click the **Assign Club** button as many times as needed.

Once you have finished, you will see a list similar to the following:

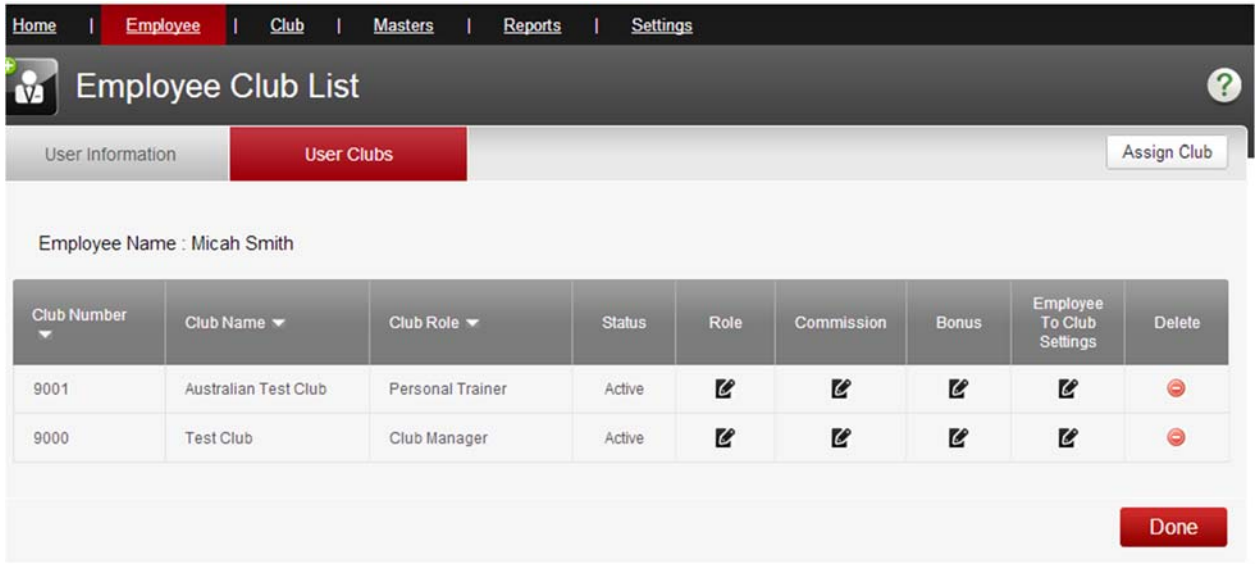

This shows you all club(s) to which the employee has been assigned.

You can edit an employee's *Role, Commission,* or *Bonus* at any of the club(s) to which they are assigned, by clicking the icon in the appropriate column.

You can delete an employee from a club by clicking on the icon in the *Delete* column next to the club. Doing so does **not** delete the employee; it only deletes their association with a particular club.

Click **Done** when you are finished.

# Assigning an existing employee to a club

Follow these steps to assign an existing employee to a particular club (or more than one club):

- 1. From your Home Page, click **View All Employees**.
- 2. Click the icon in the *Edit* column next to the name of the employee.
- 3. Click on the *User Clubs* tab near the top:

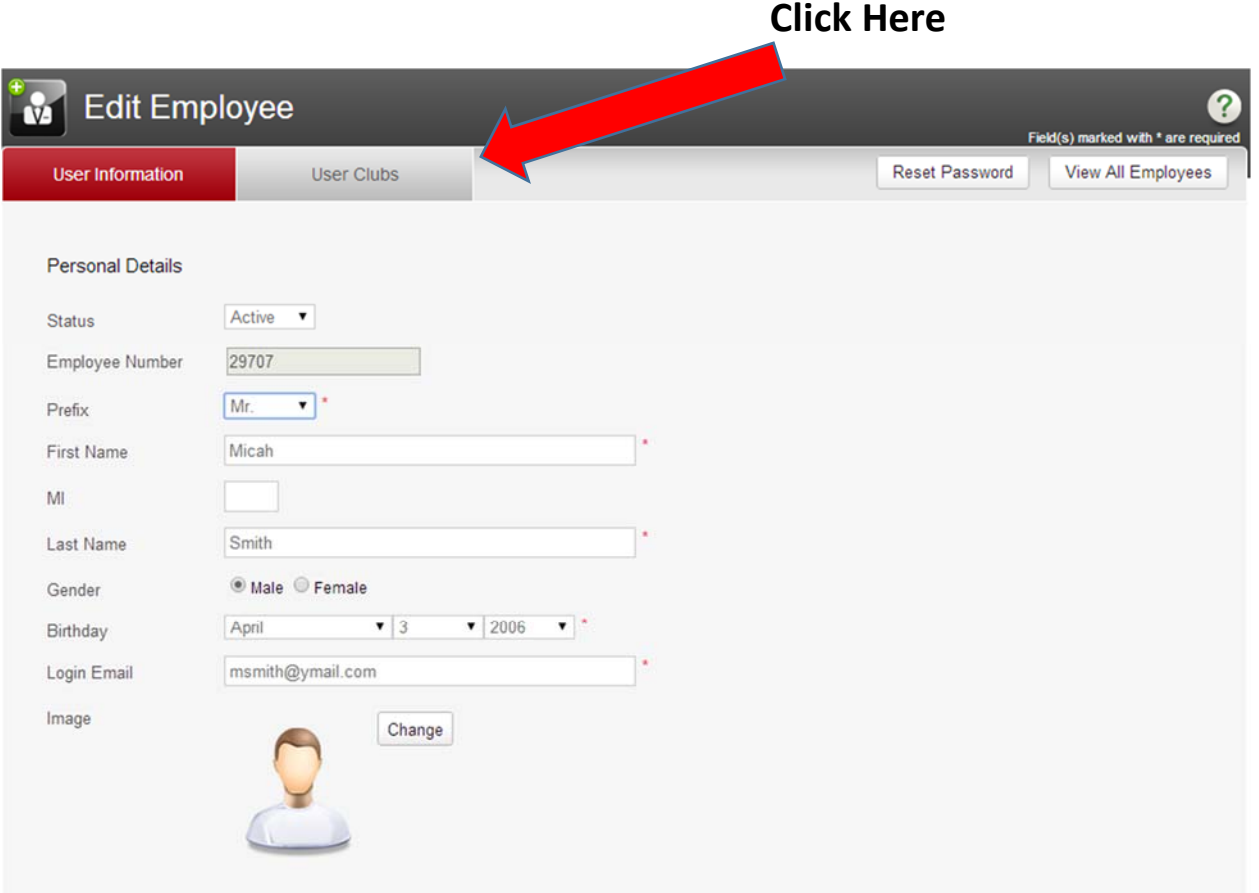

4. Click the **Assign Club** button (in the upper‐right corner). You will see a screen similar to this:

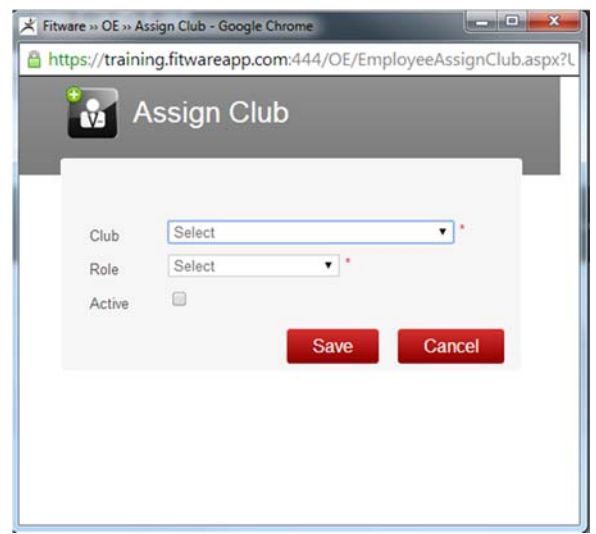

- 5. Select the club to which you wish to assign the employee (you can only select one club at a time).
- 6. Select the *Role* from the drop‐down list of choices. This determines the employee's security privileges at that club.
- 7. Click **Save**.

If you wish to assign the employee to more than one club, just click the **Assign Club** button as many times as needed.

Once you have finished, you will see a list similar to the following:

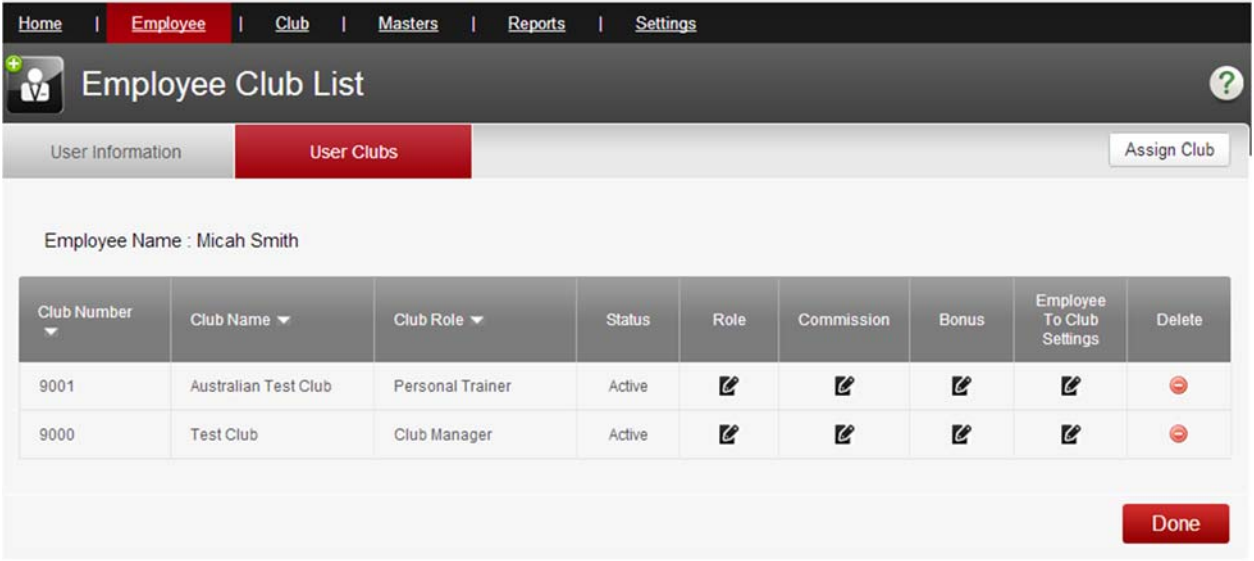

This shows you all club(s) to which the employee has been assigned.

You can edit an employee's *Role, Commission,* or *Bonus* at any of the club(s) to which they are assigned, by clicking the icon in the appropriate column.

You can delete an employee from a club by clicking on the icon in the *Delete* column next to the club. Doing so does **not** delete the employee; it only deletes their association with a particular club.

Click **Done** when you are finished.

# Removing an employee from a club

You may from time-to-time find the need to remove an employee from a club. Perhaps they no longer work at that particular location, or perhaps you assigned them to the club in error.

To remove an employee's association from a particular club, follow these steps:

1. From your Home Page, click **View All Employees.**

- 2. Click the icon in the *Edit* column next to the name of the employee you wish to remove from a club.
- 3. Click on the tab marked *User Clubs*:

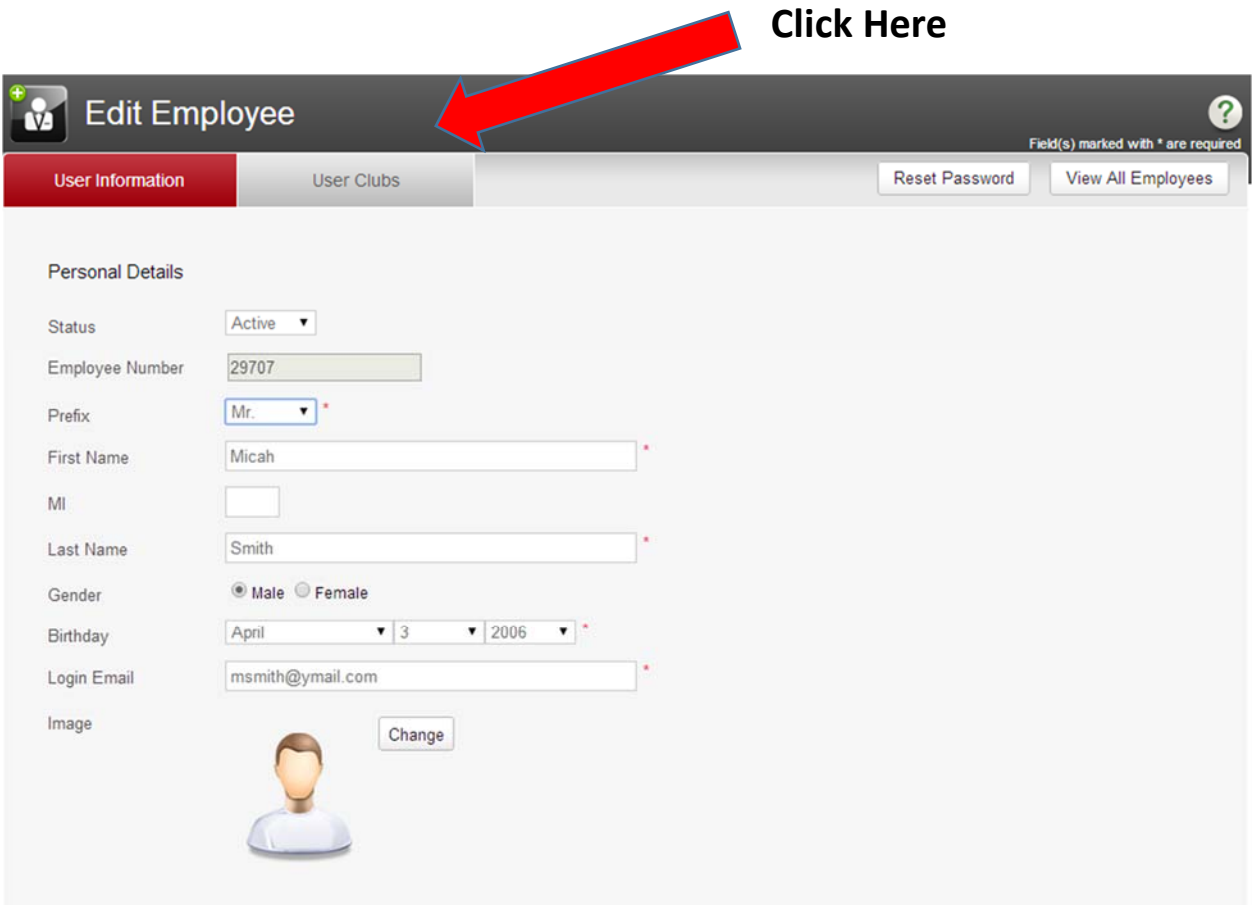

4. You will see a list of all club(s) to which the employee is assigned, similar to the following example:

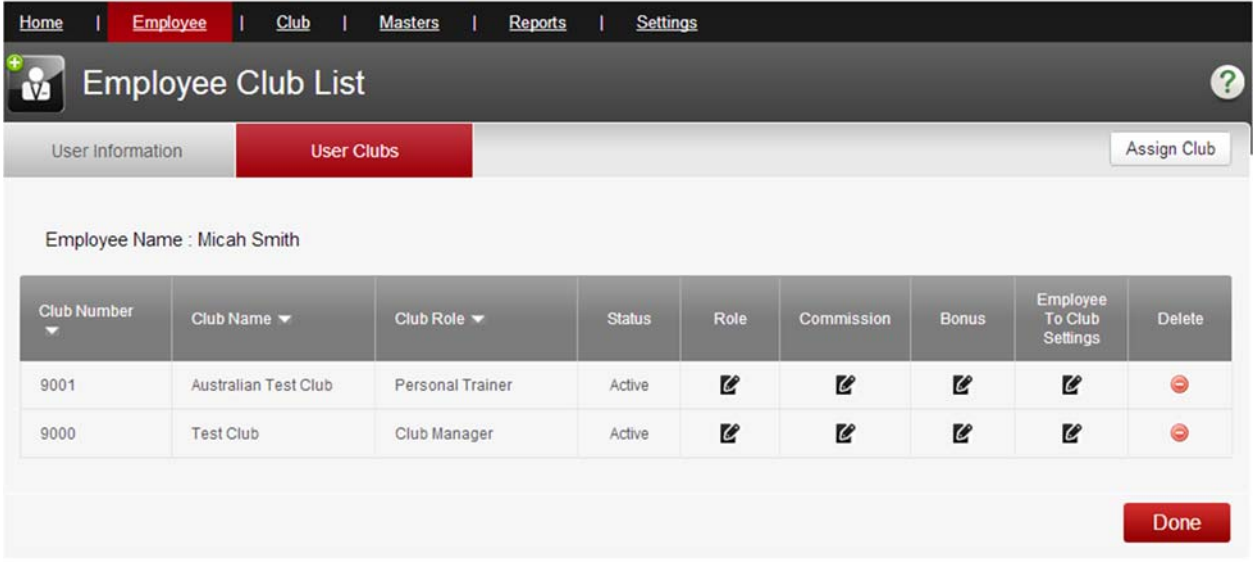

- 5. Click the icon in the *Delete* column next to the club for which you wish to remove this employee. This will **not** delete the employee; rather, it will simply remove their association with the selected club.
- 6. Click **Done** when finished.

Note: If you remove an employee's association with all clubs, they will no longer be able to log into the system, until you assign them to at least one club.